# **Supplément destiné aux utilisateurs de Windows® XP**

**Pour les modèles de scanner suivants :**

EPSON GT-10000+ EPSON GT-30000 EPSON Expression 1680/1680Pro

Vos logiciels de numérisation EPSON ont été testés avec le système d'exploitation Microsoft® Windows® XP. Les tests réalisés ont confirmé leur parfaite compatibilité.

Ce document présente un complément d'informations sur l'utilisation de votre scanner avec Windows XP. Il se compose des sections suivantes :

❏ Installation des logiciels de numérisation . . . [page 2](#page-1-0)

#### *Remarques :*

- ❏ *Pour installer les logiciels de numérisation et utiliser votre scanner, vous devez ouvrir une session Windows XP en tant qu'administrateur.*
- ❏ *Pour en savoir plus sur la compatibilité d'autres logiciels avec votre système d'exploitation Windows, contactez les éditeurs de logiciels correspondants.*
- ❏ Mise à jour vers Windows XP . . . . . . . . . . . . . [page 6](#page-5-0)

#### *Remarque :*

*Si vous prévoyez d'effectuer une mise à jour vers Windows XP, lisez cette section avant de procéder à la mise à jour de votre système.*

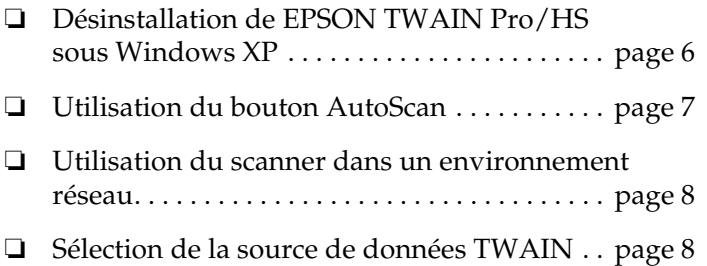

# <span id="page-1-0"></span>*Installation des logiciels de numérisation*

Consultez le tableau ci-dessous pour savoir comment installer les logiciels de numérisation sous Windows XP.

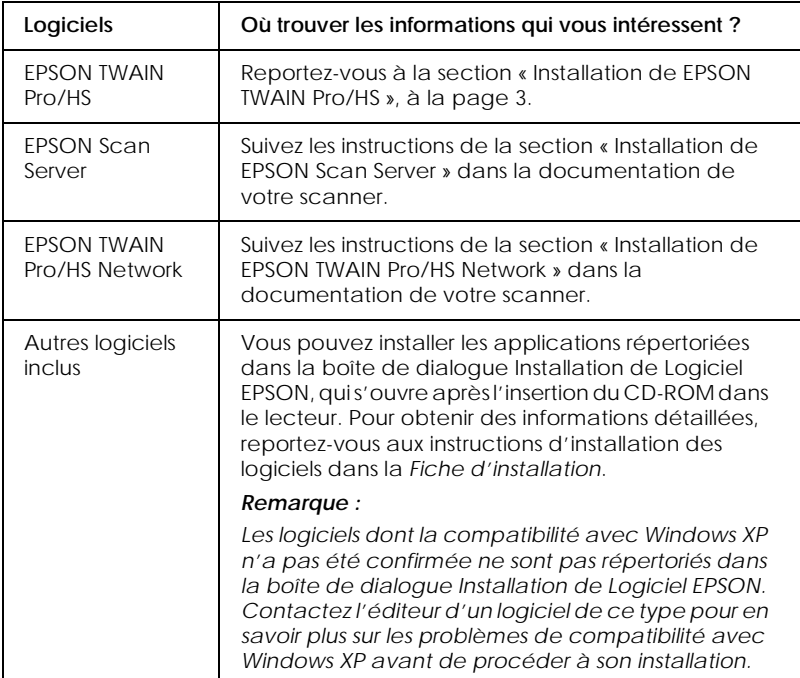

### <span id="page-2-0"></span>*Installation de EPSON TWAIN Pro/HS*

Pour installer EPSON TWAIN Pro/HS, procédez comme suit.

#### *Remarque :*

*Si vous avez installé EPSON TWAIN Pro/HS et que vous utilisez votre scanner sur un PC exécutant Windows Me, 98, 95 ou NT 4.0, vous devez commencer par désinstaller EPSON TWAIN Pro/HS avant de procéder à la mise à jour de votre système vers Windows XP. Pour plus d'informations, reportez-vous à la sectio[n « Mise à jour vers](#page-5-0)  [Windows XP », à la page 6](#page-5-0).*

1. Connectez le scanner à votre ordinateur et mettez le scanner, puis l'ordinateur sous tension.

#### *Remarque :*

*Il est important de respecter cette séquence de mise sous tension si vous utilisez une interface SCSI.*

2. Lors de la première mise sous tension de l'ordinateur après la connexion du scanner, la boîte de dialogue suivante s'affiche. Assurez-vous que l'option Installer à partir d'une liste ou d'un emplacement spécifié est sélectionnée, puis cliquez sur Suivant.

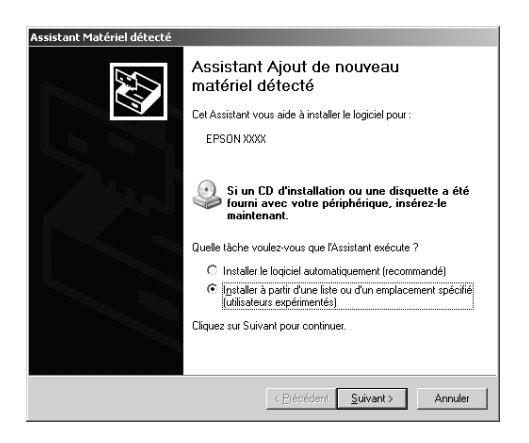

- 3. Insérez le CD-ROM contenant le logiciel de numérisation EPSON dans le lecteur correspondant.
- 4. Vérifiez que seule la case Emplacement spécifique est cochée, puis cliquez sur Parcourir.

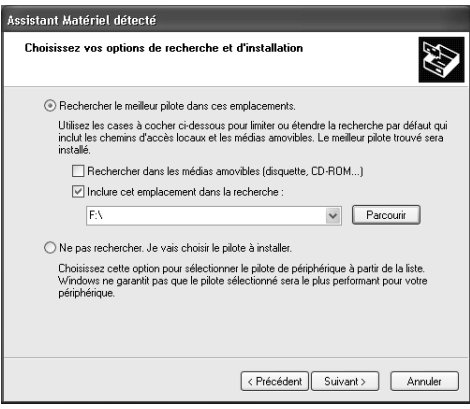

5. Pour l'emplacement, sélectionnez le lecteur de CD-ROM, le dossier EPSON, le dossier correspondant à votre langue, puis le dossier WinXP, comme illlustré ci-dessous. Cliquez ensuite sur OK.

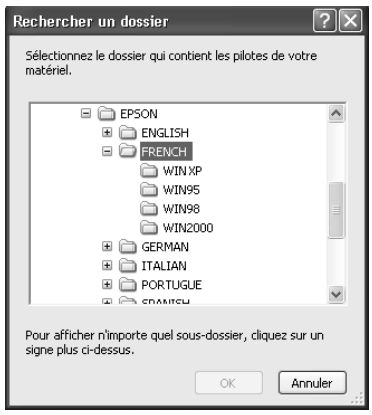

6. Cliquez sur Suivant et suivez les instructions qui s'affichent.

#### *Remarque destinée aux utilisateurs de la carte d'interface IEEE1394 :*

*Lorsque la boîte de dialogue suivante apparaît, cliquez sur*  Continuer*.*

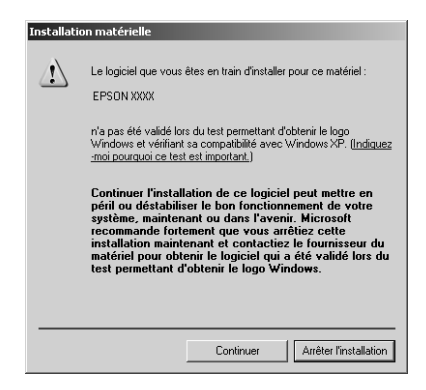

7. Lorsque la boîte de dialogue suivante apparaît, cliquez sur Terminer.

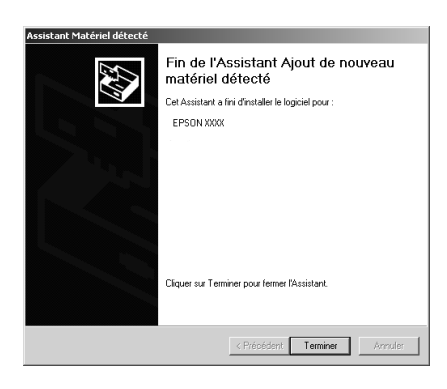

#### *Remarque destinée aux utilisateurs de GT-30000 :*

*Si vous devez calibrer votre moniteur, double-cliquez sur EPSCNCAL.EXE dans le dossier EPSON\English\WinXP (ou le dossier correspondant à votre langue) qui se trouve sur le CD-ROM du logiciel de numérisation EPSON.* 

## <span id="page-5-0"></span>*Mise à jour vers Windows XP*

Si vous prévoyez d'effectuer une mise à jour vers Windows XP, vous devez désinstaller EPSON TWAIN Pro/HS avant de procéder à la mise à jour.

- 1. Désinstallez EPSON TWAIN Pro/HS. Pour plus d'informations, reportez-vous à la section « Désinstallation de EPSON TWAIN » dans la documentation de votre scanner.
- 2. Mettez votre PC et le scanner hors tension et déconnectez le scanner du PC.
- 3. Allumez votre ordinateur et installez Windows XP.
- 4. Vérifiez que Windows XP est correctement installé, puis arrêtez votre ordinateur.
- 5. Démarrez votre ordinateur et installez EPSON TWAIN Pro/HS en suivant les instructions de la sectio[n « Installation](#page-2-0)  [de EPSON TWAIN Pro/HS », à la page](#page-2-0) 3.

### *Désinstallation de EPSON TWAIN Pro/HS sous Windows XP*

Si vous ne suivez pas les instructions d'installation de EPSON TWAIN Pro/HS, il ne s'installera pas correctement sur votre PC. Pour résoudre ce problème, procédez comme suit.

- 1. Assurez-vous que le scanner est sous tension et connecté à votre ordinateur.
- 2. Cliquez sur Démarrer, puis sur Panneau de configuration.
- <span id="page-6-0"></span>3. Passez en mode Affichage standard si nécessaire, puis double-cliquez sur l'icône Scanners et Appareils photo et supprimez votre scanner de la liste des périphériques installés.
- 4. Débranchez le scanner et déconnectez-le de votre ordinateur.
- 5. Double-cliquez sur l'icône Ajout/Suppression de programmes du Panneau de configuration.
- 6. Sélectionnez EPSON TWAIN Pro/HS dans la liste et cliquez sur Ajouter/Supprimer.
- 7. Une boîte de dialogue de confirmation s'ouvre. Cliquez sur Oui.
- 8. La boîte de dialogue Installation s'ouvre alors. Cliquez sur Suivant.
- 9. Cliquez sur Terminer pour achever la désinstallation.
- 10. Réinstallez EPSON TWAIN Pro/HS en suivant les instructions de la sectio[n « Installation de EPSON TWAIN](#page-2-0)  [Pro/HS », à la page 3](#page-2-0).

## *Utilisation du bouton & AutoScan*

Pour utiliser le bouton  $\circ$  AutoScan, vous devez sélectionner une application prenant en charge cette fonctionnalité, comme par exemple Microsoft Imaging pour Windows (s'il est installé) ou de nombreux programmes d'imagerie courants, dans la boîte de dialogue Scanners et Appareils photo. Pour sélectionner une application pour les événements scanner, procédez comme suit.

- 1. Cliquez sur Démarrer, puis sur Panneau de configuration.
- 2. Passez en mode Affichage standard si nécessaire, puis double-cliquez sur l'icône Scanners et Appareils photo.
- <span id="page-7-0"></span>3. Cliquez avec le bouton droit de la souris sur l'icône de votre scanner, puis cliquez sur Propriétés.
- 4. Dans l'onglet Evénements, vérifiez que l'option Bouton AutoScan est sélectionnée dans la liste Sélectionner un événement, et sélectionnez l'application de votre choix dans la liste Démarrer le programme.
- 5. Cliquez sur OK pour fermer la boîte de dialogue.

### *Utilisation du scanner dans un environnement réseau*

Pour installer le protocole TCP/IP sur le serveur de scanner et les clients, procédez comme suit.

- 1. Cliquez sur Démarrer, puis sur Panneau de configuration.
- 2. Passez en mode Affichage standard si nécessaire, puis double-cliquez sur l'icône Connexions Réseau.
- 3. Suivez les instructions de la section « Installation du protocole TCP/IP (Windows 2000) » dans la documentation de votre scanner.

# *Sélection de la source de données TWAIN*

Pour utiliser EPSON TWAIN en tant que source de données TWAIN, sélectionnez EPSON TWAIN Pro x.xx (32-32) ou EPSON TWAIN HS x.xx (32-32) dans l'application que vous utilisez. Ne sélectionnez pas WIA-(nom du scanner).